## **Share your pronouns on Teams**

To add your pronouns to your Teams profile, please complete the following steps:

1. Select your profile picture in the upper right corner of Teams, then select your name/email address on your profile card.

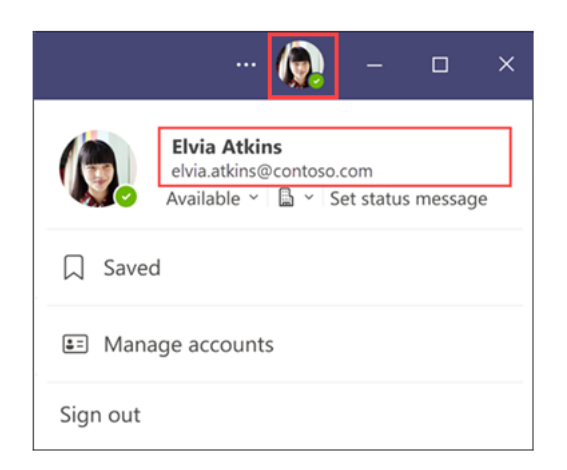

2. On your profile card, select **+ Pronouns** or the pronouns listed below your name.

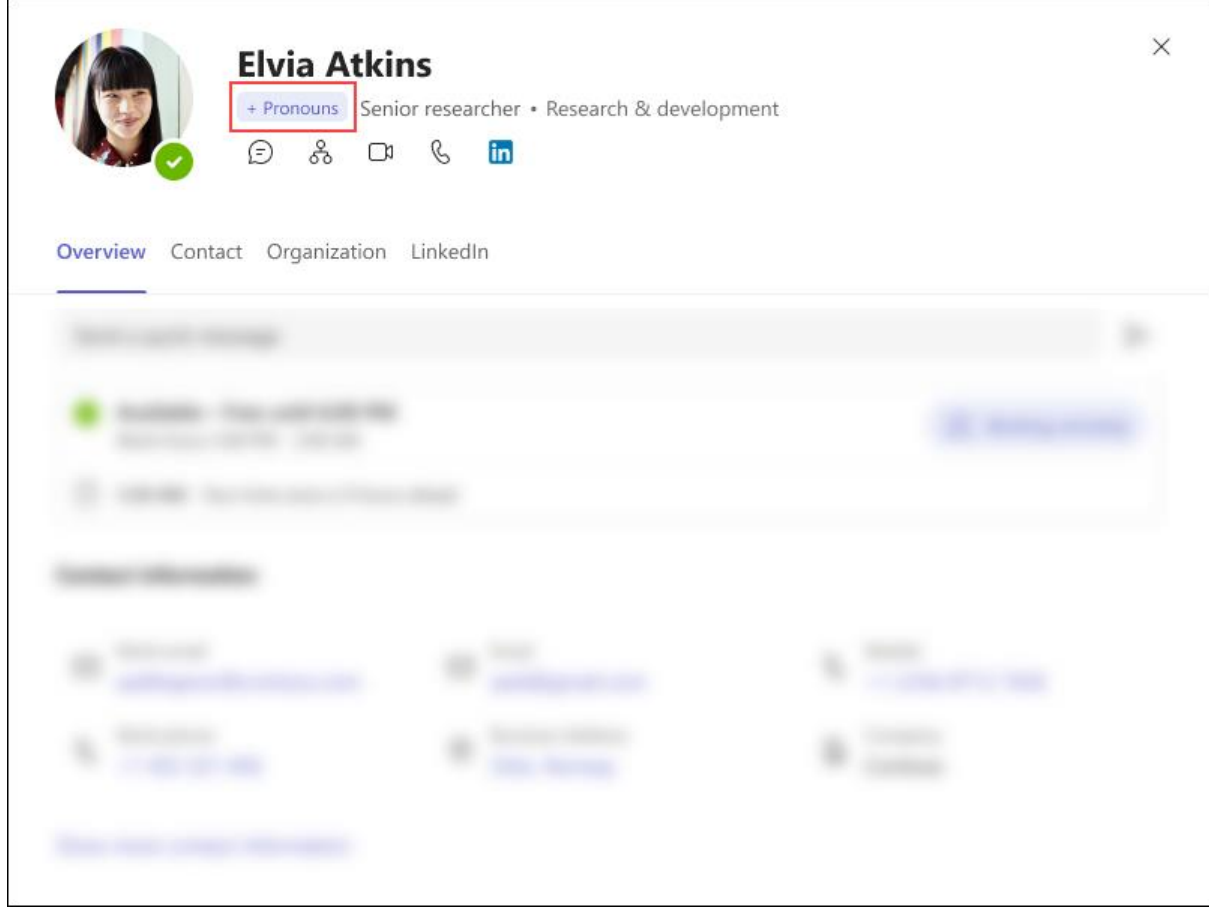

3. To add or change your pronouns, select from the examples (only available in English), or enter your own. To delete, remove your pronouns.

**Note**: Pronouns must be 60 characters or less, including spaces.

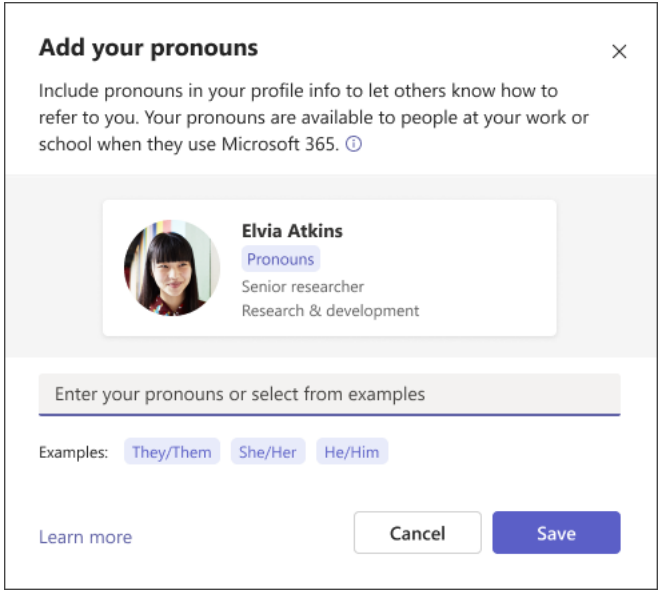

4. Select **Save** to update your profile. Select **Cancel** if you don't wish to save your changes.

In the following example, Elvia Atkins has chosen **She/Her** as her pronouns. Changes are updated and reflected on your profile card immediately after you select **Save**.

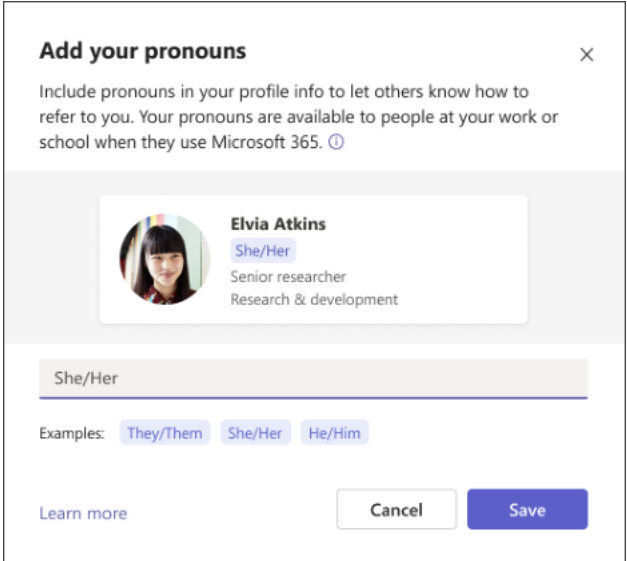

5. Select **Got it** to exit the confirmation dialogue.

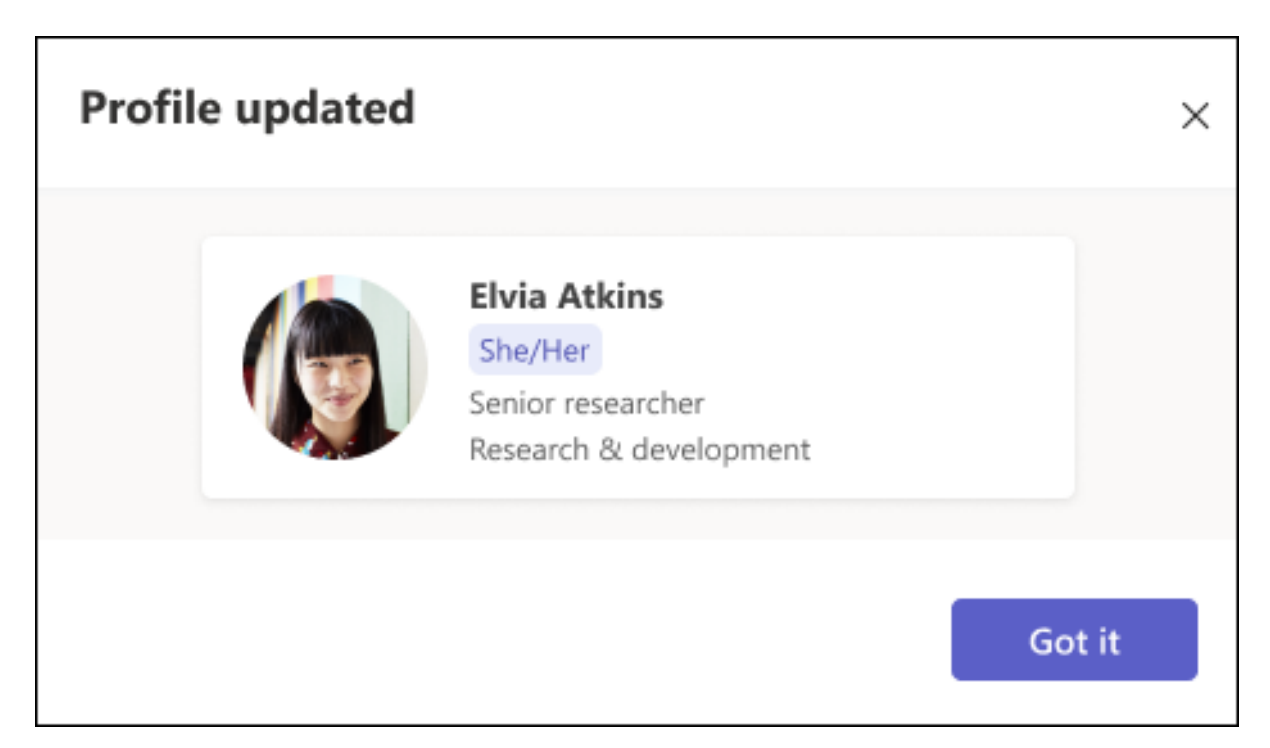